# **Super Talent USB 3.0 DataGuardian User Manual**

**For Windows User**

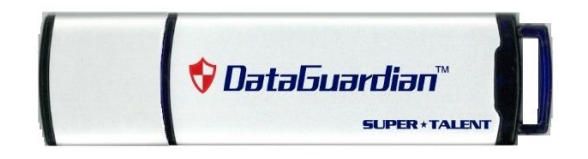

**Copyright ©, Property of Super Talent Technology. All rights reserved. The information and specification provided in this document should be used for comparative analysis and reference purposes. The contents of this document are subject to change without prior notice.**

#### **SUPER \* TALENT** THE BEST MEMORY USB 3.0 Data Guardian Datasheet

### 1.0 INITIAL SETTING

For the new Data Guardian, initial set is required if you intend to protect your data.

**1.1** The first use of the Data Guardian, both CD drive and DG data partition show up on the computer as below. Since there is no password set, the data partition is not protected, and you can freely access the data in it.

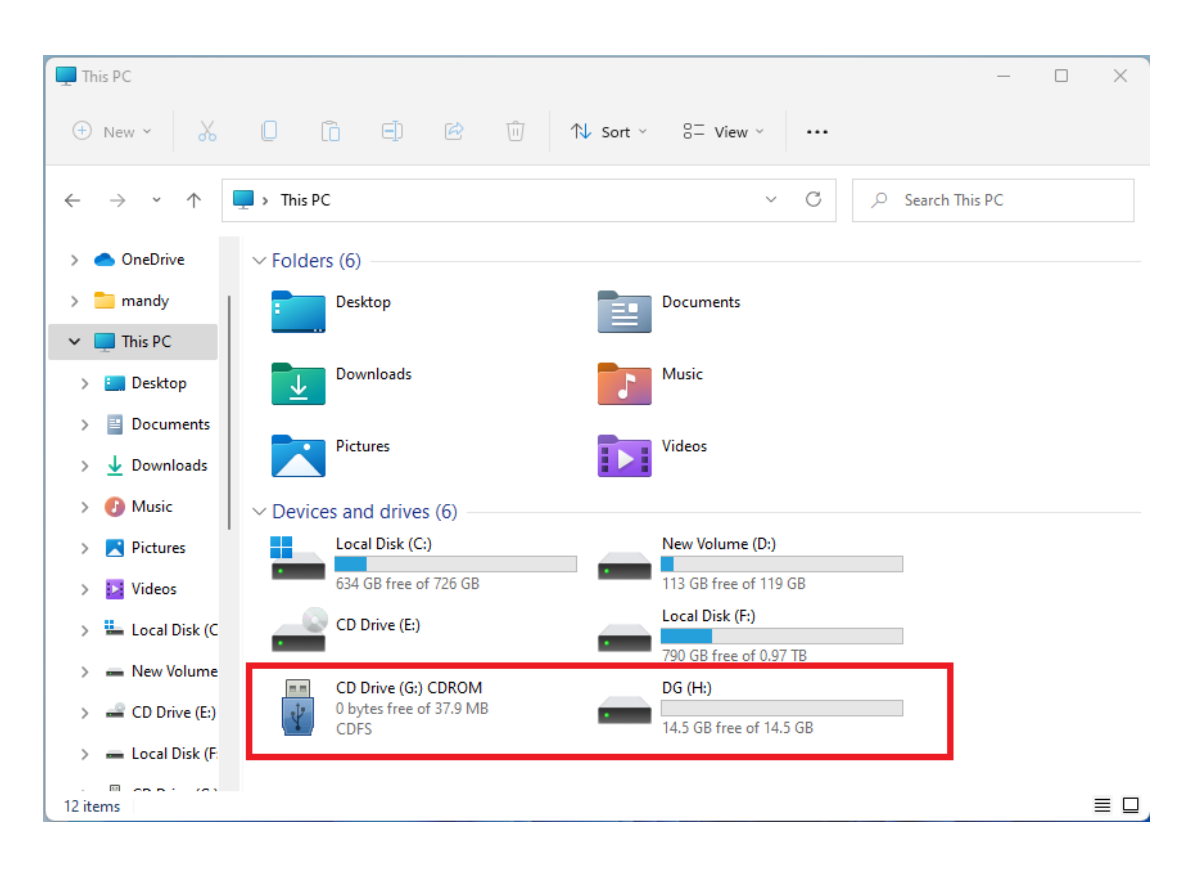

**1.2** To protect the data partition, double click on the CD drive to open the DataGuardian software.

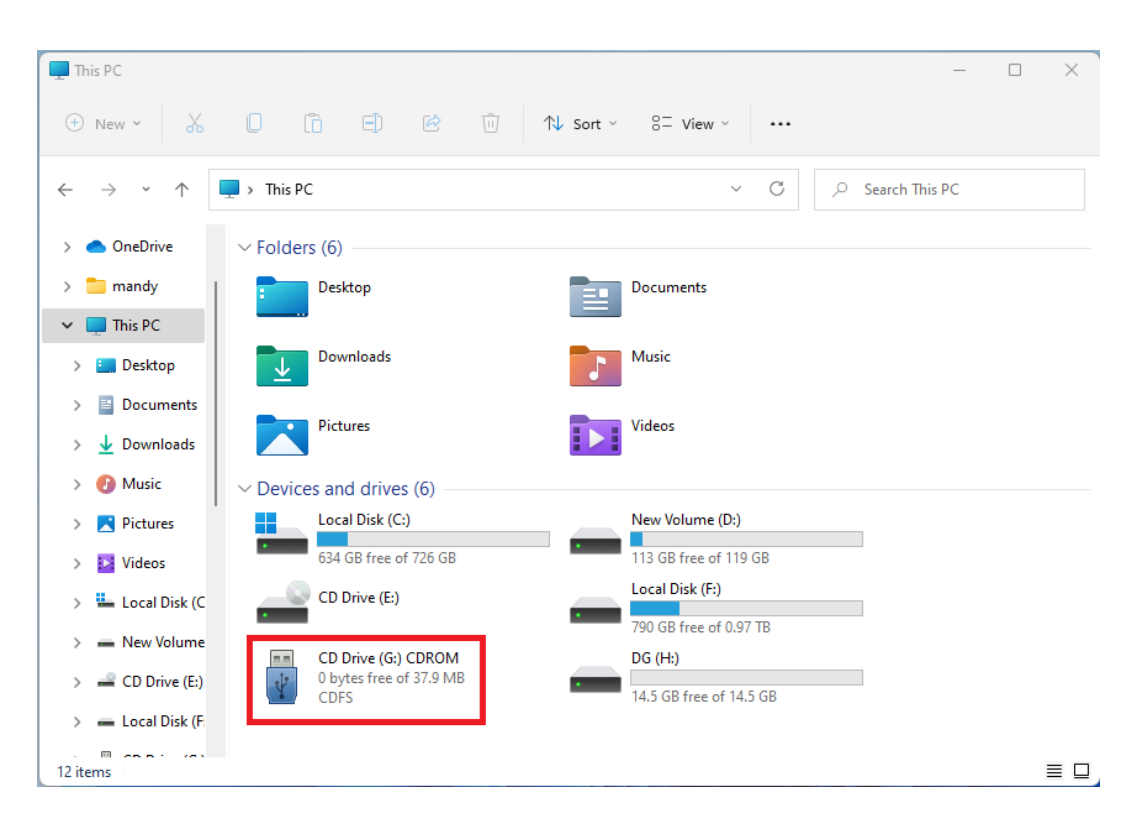

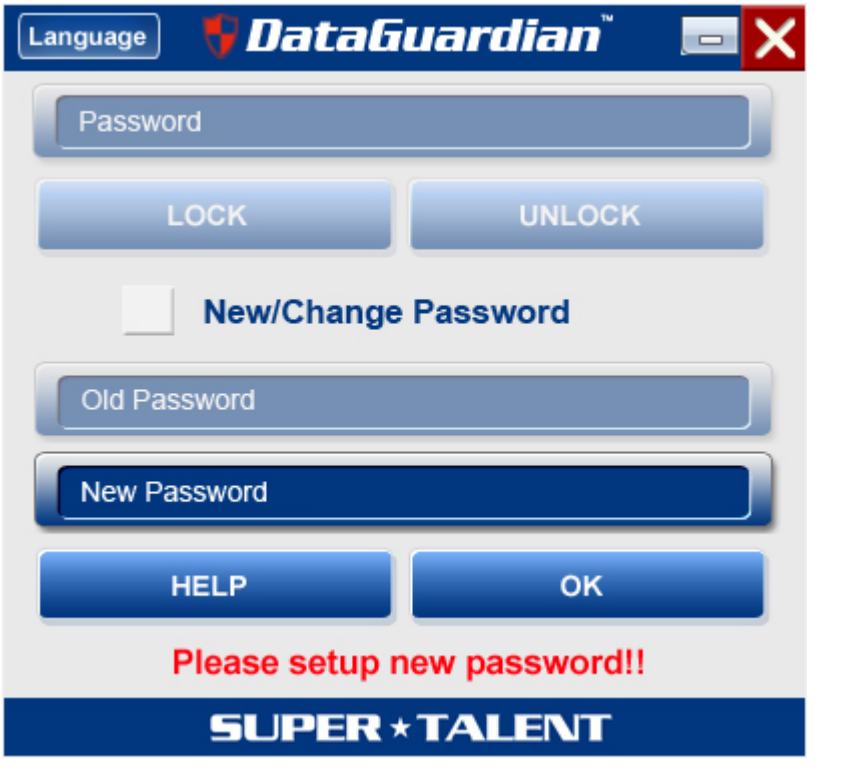

**1.3** Click on left upper corner "Language" to change the display language as the list below if needed.

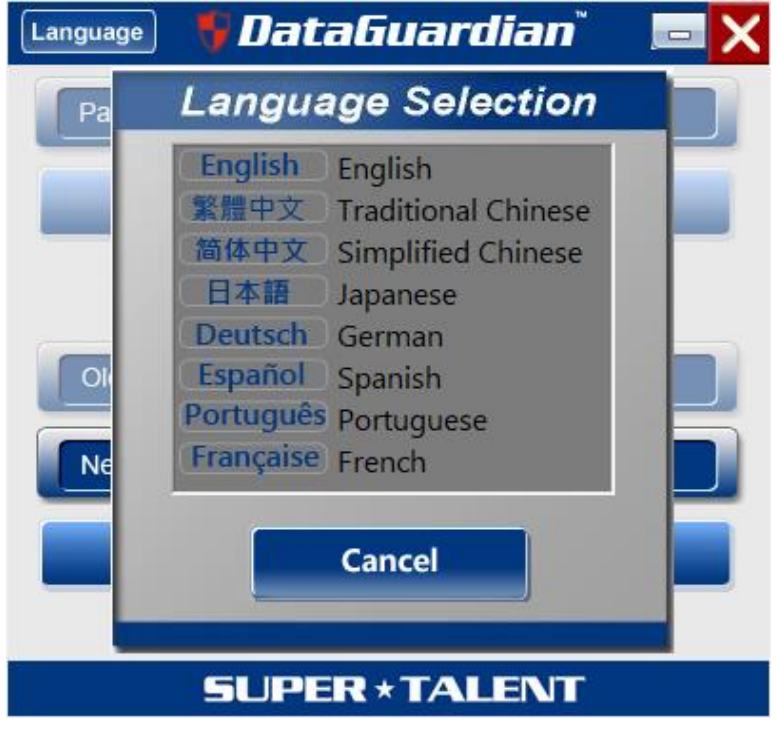

**1.4** Type in the password, and click "OK".

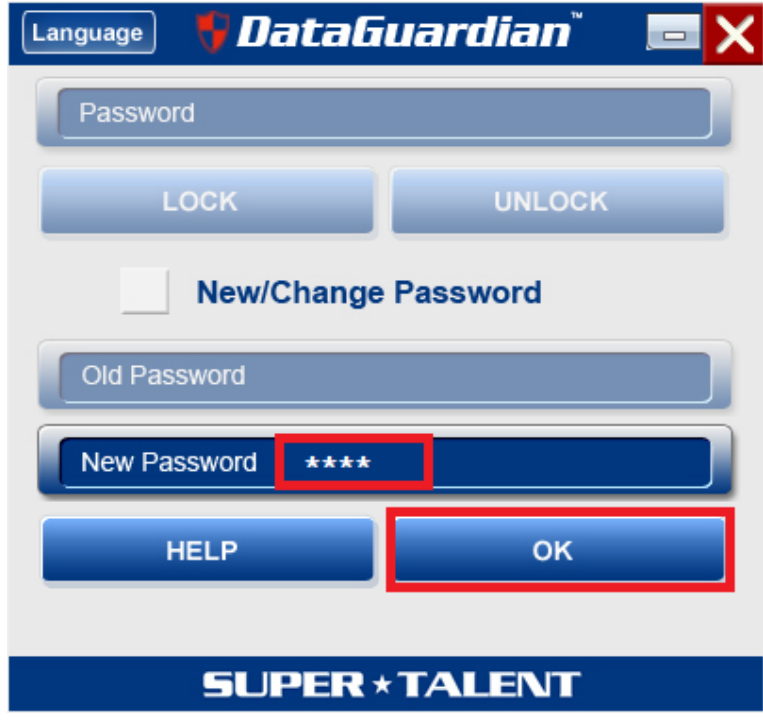

**1.5** Retype in the password to confirm it, and click "Confirm".

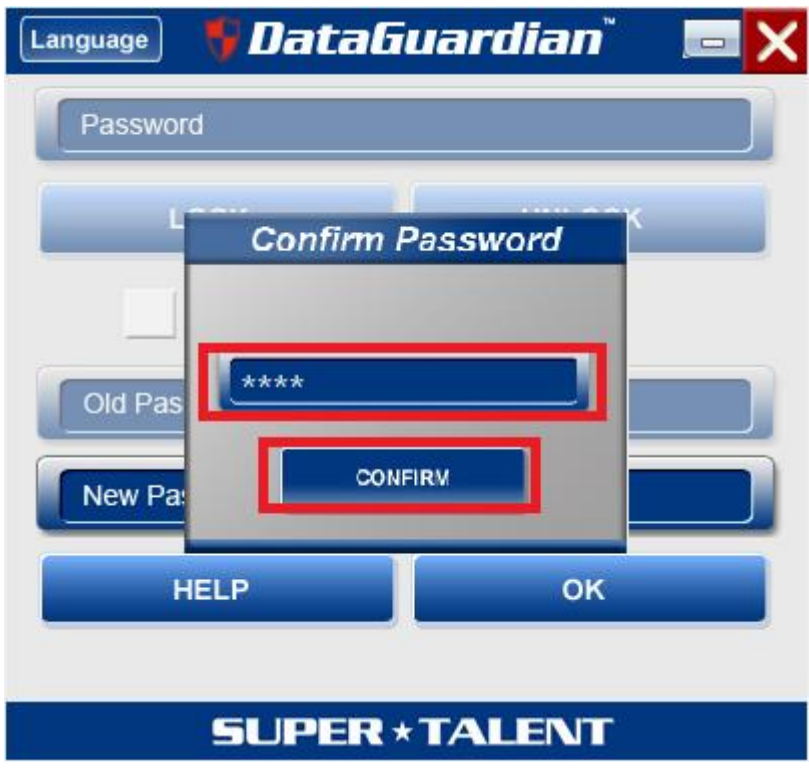

**1.6** Password is set successfully.

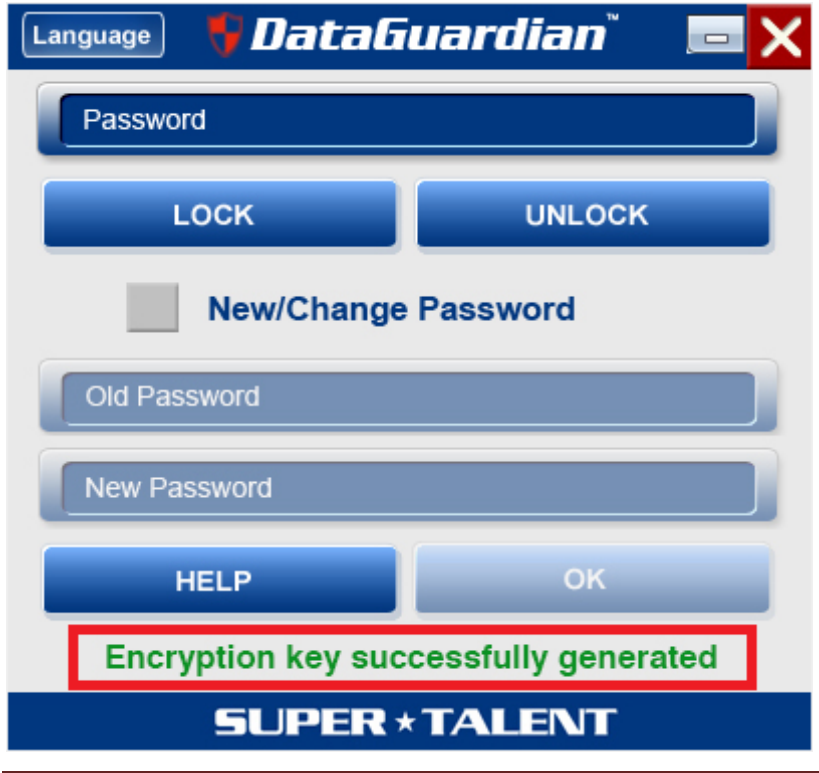

**1.7** After setting the password, DataGuardian data partition remains unlocked but is under password protection.

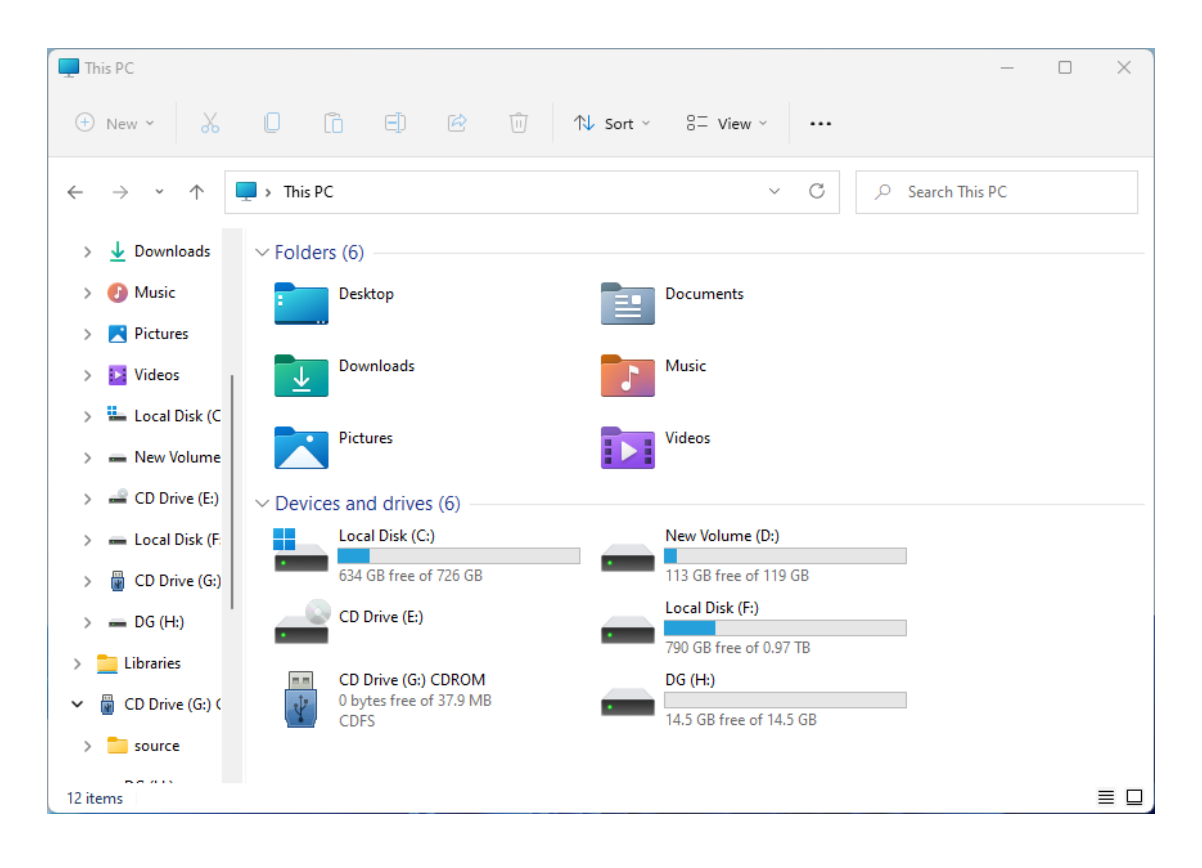

# **SUPER \* TALENT**<br>USB 3.0 Data Guardian Datasheet

## 2.0 REGULAR USE

**2.1** Since there is a password protection, the data partition can't be accessed.

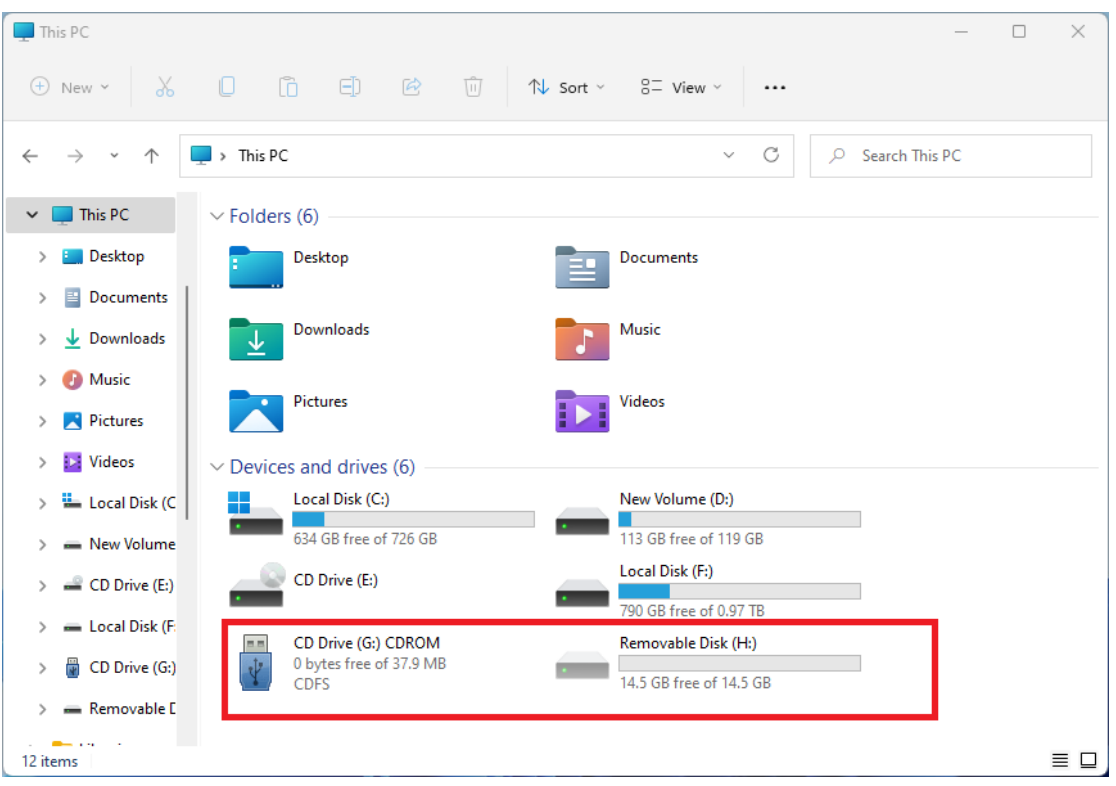

**2.2** Double click on the CD drive, find and execute the file "DG\_VC.exe".

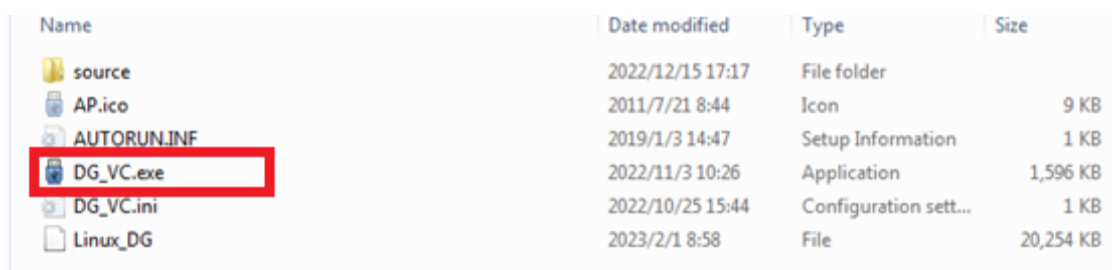

**2.3** Type in the password and click "UNLOCK".

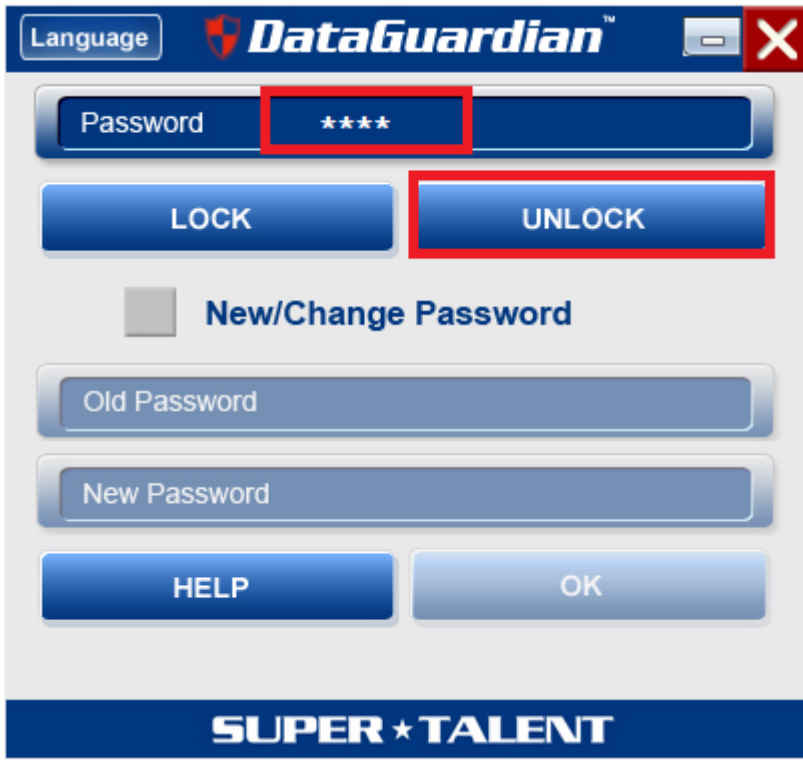

**2.4** Password is correct, DG data partition is unlocked.

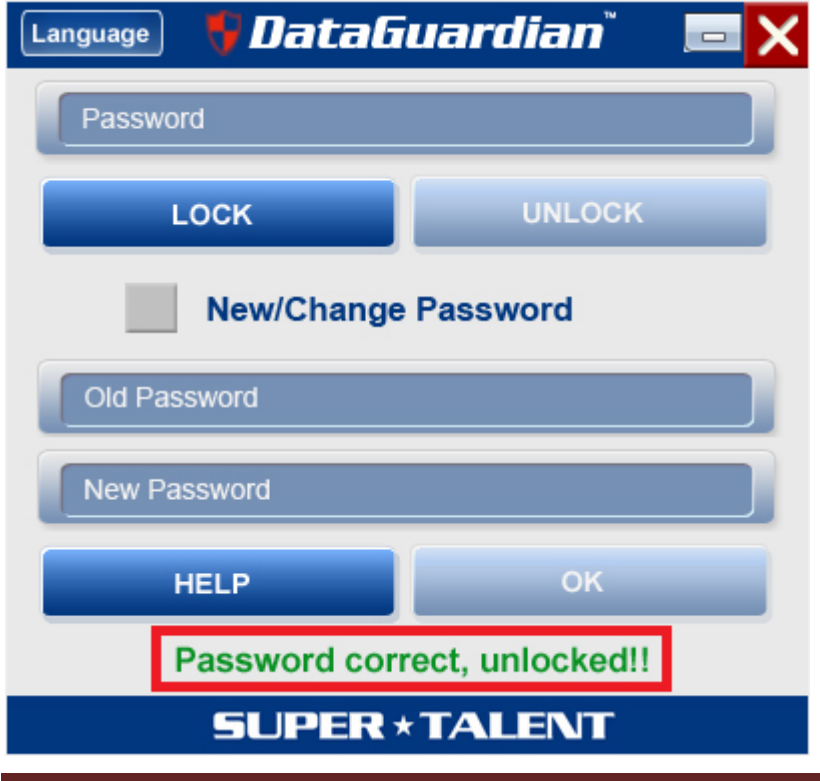

### **2.5** You can freely access the protected data.

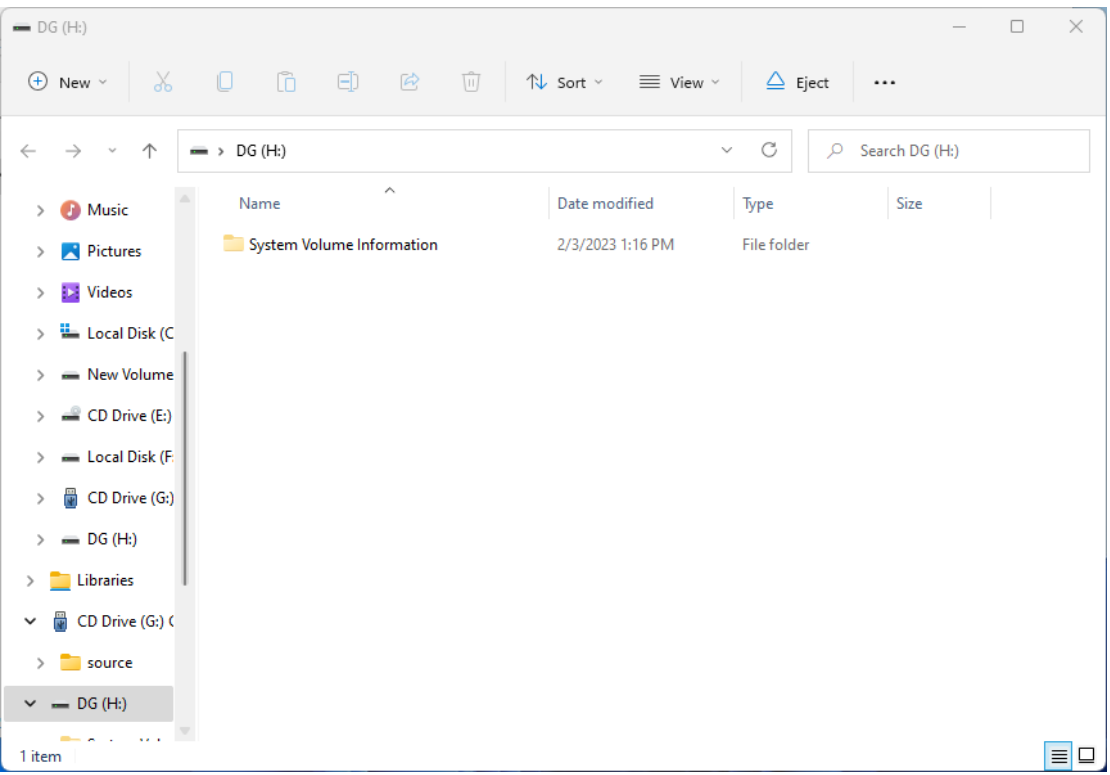

### 3.0 TIPS

**3.1** After unlocking the DG data partition, you can also click on "LOCK" to lock the data partition.

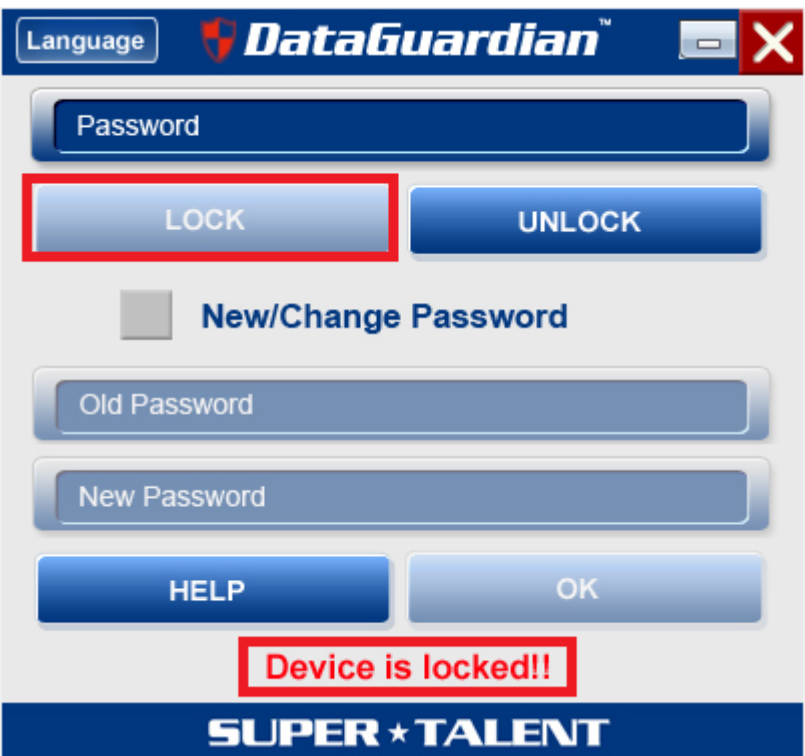

**3.2** Click "New/Change Password", type in old password and new Password, and click "OK", then type in new password and click "Confirm".

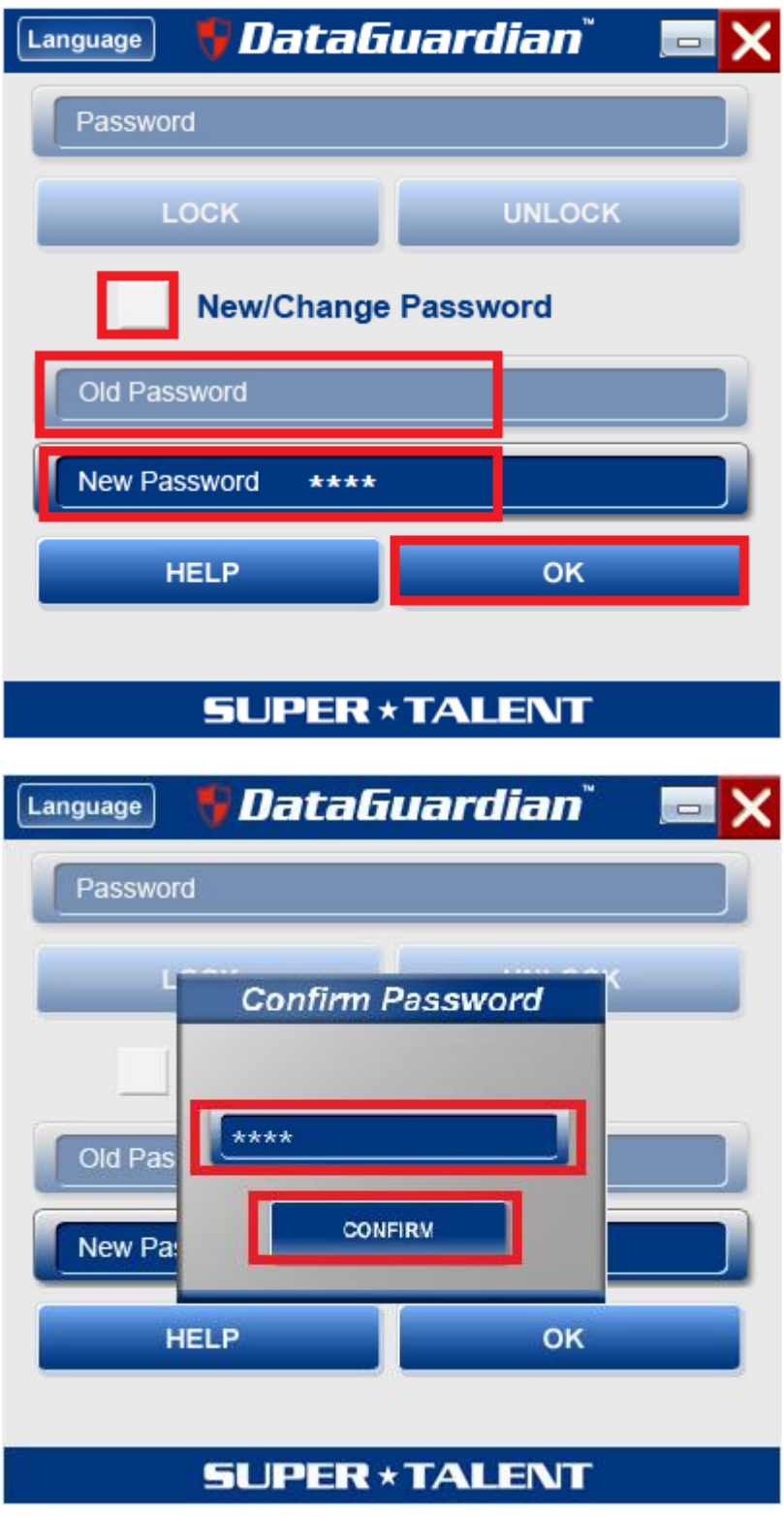

**3.3** If you have any concern about the software, please click "HELP" to view DataGuardian USB User Guide.

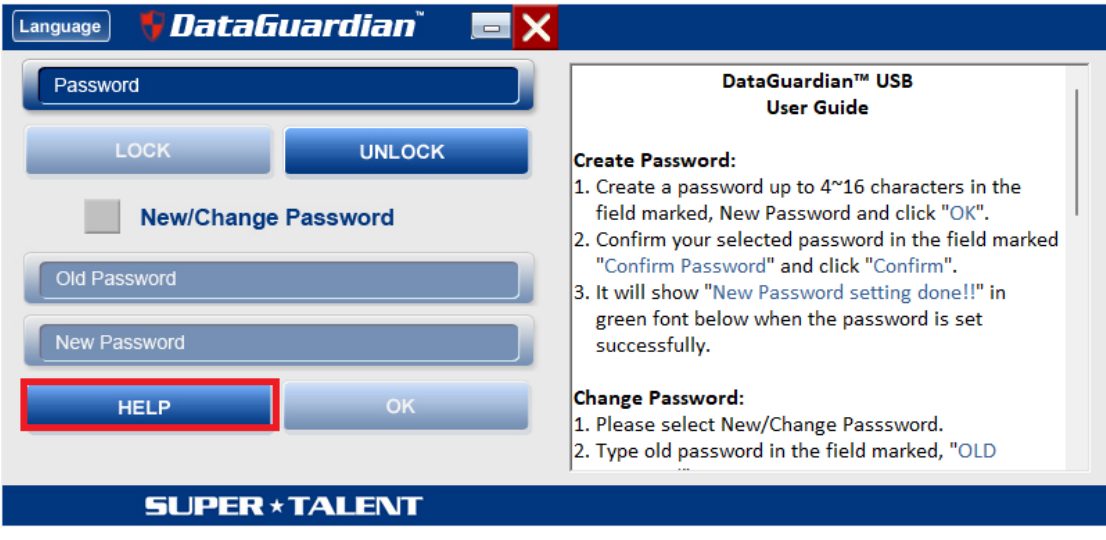